# **Wyse 5470 All-in-One Thin Client**

Service Manual

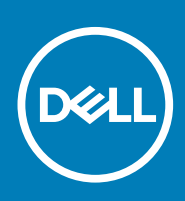

#### Notes, cautions, and warnings

**NOTE: A NOTE indicates important information that helps you make better use of your product.**

**CAUTION: A CAUTION indicates either potential damage to hardware or loss of data and tells you how to avoid the problem.**

**WARNING: A WARNING indicates a potential for property damage, personal injury, or death.**

**© 2018 - 2019 Dell Inc. or its subsidiaries. All rights reserved.** Dell, EMC, and other trademarks are trademarks of Dell Inc. or its subsidiaries. Other trademarks may be trademarks of their respective owners.

2019 - 08

# **Contents**

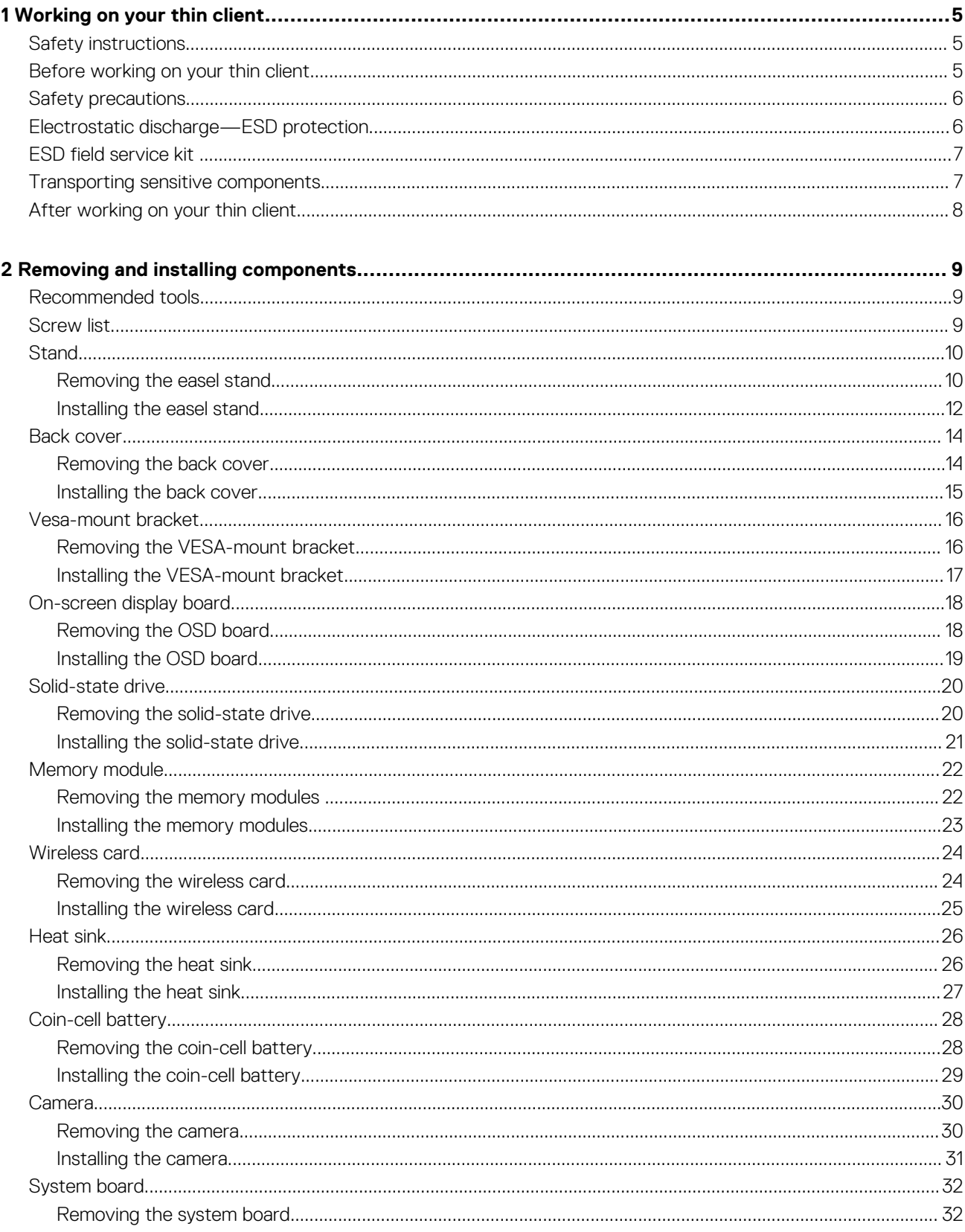

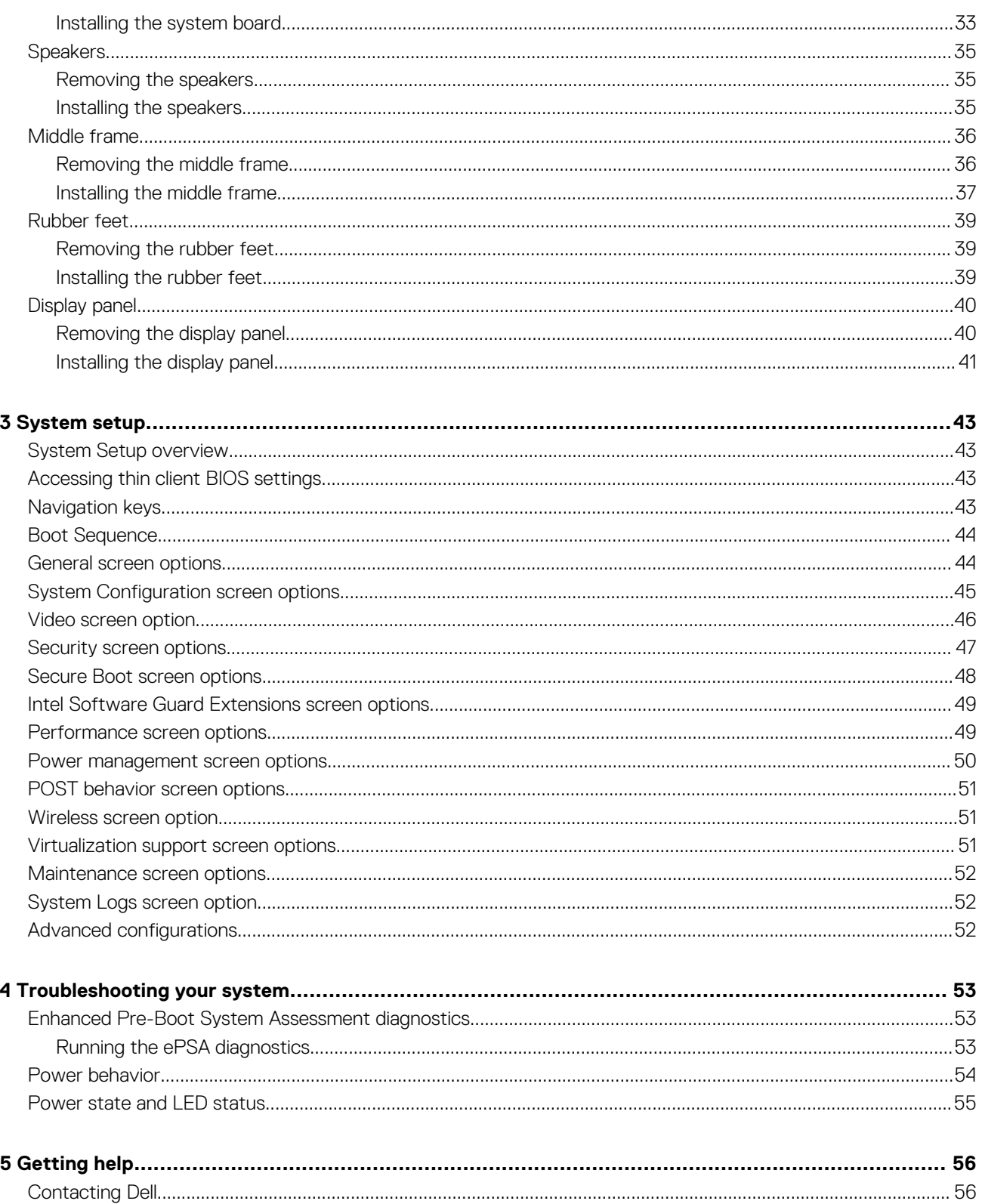

# **Working on your thin client**

### <span id="page-4-0"></span>**Safety instructions**

#### **Prerequisites**

Use the following safety guidelines to protect your thin client from potential damage and to ensure your personal safety. Unless otherwise noted, each procedure included in this document assumes that the following conditions exist:

- You have read the safety information that shipped with your thin client.
- A component can be replaced or, if purchased separately, installed by performing the removal procedure in reverse order.

#### **About this task**

**WARNING: Disconnect all power sources before opening the thin client cover or panels. After you finish working inside the computer, replace all covers, panels, and screws before connecting to the electrical outlet.**

**NOTE: Before working on your thin client, read the safety information that shipped with your thin client. For additional safety best practices information, see the Regulatory Compliance home page at [www.Dell.com/regulatory\\_compliance](https://www.dell.com/learn/us/en/uscorp1/regulatory-compliance?c=us&l=en&s=corp).**

**CAUTION: Many repairs may only be done by a certified service technician. You should only perform troubleshooting and simple repairs as authorized in your product documentation, or as directed by the online or telephone service and support team. Damage due to servicing that is not authorized by Dell is not covered by your warranty. Read and follow the safety instructions that ship with the product.**

**CAUTION: To avoid electrostatic discharge, ground yourself by using a wrist grounding strap or by periodically touching an unpainted metal surface at the same time as touching a connector on the back of the thin client.**

**CAUTION: Handle components and cards with care. Do not touch the components or contacts on a card. Hold a card by its edges or by its metal mounting bracket. Hold a component such as a processor by its edges, not by its pins.**

**CAUTION: When you disconnect a cable, pull on its connector or on its pull-tab, not on the cable itself. Some cables have connectors with locking tabs; if you are disconnecting this type of cable, press in on the locking tabs before you disconnect the cable. As you pull connectors apart, keep them evenly aligned to avoid bending any connector pins. Also, before you connect a cable, ensure that both connectors are correctly oriented and aligned.**

**NOTE: The color of your thin client and certain components may appear differently than shown in this document.**

# **Before working on your thin client**

You must perform the below steps before you work on the thin client.

#### **About this task**

**NOTE: For more safety best practices, see the Regulatory Compliance home page at [www.Dell.com/](https://www.dell.com/learn/us/en/uscorp1/regulatory-compliance?c=us&l=en&s=corp) [regulatory\\_compliance](https://www.dell.com/learn/us/en/uscorp1/regulatory-compliance?c=us&l=en&s=corp).**

#### **Steps**

- 1. Save and close all open files and exit all open applications.
- 2. Click **Start** > **Power** > **Shut down** to shut down your thin client.

**NOTE: For shut down instructions, see documentation of the respective operating system.**

3. Disconnect your thin client and all the attached devices from their electrical outlets.

- <span id="page-5-0"></span>4. Disconnect all network cables from your thin client.
- 5. Disconnect all attached devices and peripherals, such as keyboard, mouse, and monitor, from your thin client.

## **Safety precautions**

The safety precautions chapter details the primary steps to be taken before performing any disassembly instructions.

Observe the following safety precautions before you perform any installation or break/fix procedures involving disassembly or reassembly:

- Turn off the system and all attached peripherals.
- Disconnect the system and all attached peripherals from AC power.
- Disconnect all network cables, telephone, and telecommunications lines from the system.
- Use an ESD field service kit when working inside any tabletnotebookdesktop to avoid electrostatic discharge (ESD) damage.
- After removing any system component, carefully place the removed component on an anti-static mat.
- Wear shoes with non-conductive rubber soles to reduce the chance of getting electrocuted.

#### **Standby power**

Dell products with standby power must be unplugged before you open the case. Systems that incorporate standby power are essentially powered while turned off. The internal power enables the system to be remotely turned on (wake on LAN) and suspended into a sleep mode and has other advanced power management features.

Unplugging, pressing and holding the power button for 15 seconds should discharge residual power in the system board. Remove the battery from portablestabletsnotebooks.

#### **Bonding**

Bonding is a method for connecting two or more grounding conductors to the same electrical potential. This is done through the use of a field service electrostatic discharge (ESD) kit. When connecting a bonding wire, ensure that it is connected to bare metal and never to a painted or non-metal surface. The wrist strap should be secure and in full contact with your skin, and ensure that you remove all jewelry such as watches, bracelets, or rings prior to bonding yourself and the equipment.

## **Electrostatic discharge—ESD protection**

ESD is a major concern when you handle electronic components, especially sensitive components such as expansion cards, processors, memory DIMMs, and system boards. Very slight charges can damage circuits in ways that may not be obvious, such as intermittent problems or a shortened product life span. As the industry pushes for lower power requirements and increased density, ESD protection is an increasing concern.

Due to the increased density of semiconductors used in recent Dell products, the sensitivity to static damage is now higher than in previous Dell products. For this reason, some previously approved methods of handling parts are no longer applicable.

Two recognized types of ESD damage are catastrophic and intermittent failures.

- **Catastrophic**—Catastrophic failures represent approximately 20 percent of ESD-related failures. The damage causes an immediate and complete loss of device functionality. An example of catastrophic failure is a memory DIMM that has received a static shock and immediately generates a "No POST/No Video" symptom with a beep code emitted for missing or nonfunctional memory.
- **Intermittent**—Intermittent failures represent approximately 80 percent of ESD-related failures. The high rate of intermittent failures means that most of the time when damage occurs, it is not immediately recognizable. The DIMM receives a static shock, but the tracing is merely weakened and does not immediately produce outward symptoms related to the damage. The weakened trace may take weeks or months to melt, and in the meantime may cause degradation of memory integrity, intermittent memory errors, etc.

The more difficult type of damage to recognize and troubleshoot is the intermittent (also called latent or "walking wounded") failure.

Perform the following steps to prevent ESD damage:

- Use a wired anti-static wrist strap that is properly grounded. The use of wireless anti-static wrist straps is no longer allowed because they do not provide adequate protection. Touching the chassis before handling parts does not ensure adequate ESD protection on parts with increased sensitivity to ESD damage.
- Handle all static-sensitive components in a static-safe area. If possible, use anti-static floor pads and workbench pads.
- When unpacking a static-sensitive component from its shipping carton, do not remove the component from the anti-static packing material until you are ready to install the component. Before unwrapping the anti-static packaging, ensure that you discharge static electricity from your body.
- Before transporting a static-sensitive component, place it in an anti-static container or packaging.

# <span id="page-6-0"></span>**ESD field service kit**

The unmonitored Field Service kit is the most commonly used service kit. Each Field Service kit includes three main components: antistatic mat, anti-static wrist strap, and bonding wire.

#### **Components of an ESD field service kit**

The components of an ESD field service kit are:

- **Anti-static mat**—The anti-static mat is dissipative and parts can be placed on it during service procedures. When using an anti-static mat, your anti-static wrist strap should be snug and the bonding wire should be connected to the mat and to any bare metal on the system being worked on. Once deployed properly, service parts can be removed from the ESD bag and placed directly on the mat. ESD-sensitive items are safe in your hand, on the ESD mat, in the system, or inside a bag.
- **Anti-static wrist strap and bonding wire**—The anti-static wrist strap and bonding wire can be either directly connected between your wrist and bare metal on the hardware if the ESD mat is not required, or connected to the anti-static mat to protect hardware that is temporarily placed on the mat. The physical connection of the anti-staticwrist strap and bonding wire between your skin, the ESD mat, and the hardware is known as bonding. Use only Field Service kits with an anti-static wrist strap, mat, and bonding wire. Never use wireless anti-static wrist straps. Always be aware that the internal wires of a anti-static wrist strap are prone to damage from normal wear and tear, and must be checked regularly with a anti-static wrist strap tester in order to avoid accidental ESD hardware damage. It is recommended to test the anti-static wrist strap and bonding wire at least once per week.
- **ESD wrist strap tester**—The wires inside of an ESD strap are prone to damage over time. When using an unmonitored kit, it is a best practice to regularly test the strap prior to each service call, and at a minimum, test once per week. A wrist strap tester is the best method for doing this test. If you do not have your own wrist strap tester, check with your regional office to find out if they have one. To perform the test, plug the wrist-strap's bonding-wire into the tester while it is strapped to your wrist and push the button to test. A green LED is lit if the test is successful; a red LED is lit and an alarm sounds if the test fails.
- **Insulator Elements** —It is critical to keep ESD sensitive devices, such as plastic heat sink casings, away from internal parts that are insulators and often highly charged.
- **Working Environment**  Before deploying the ESD Field Service kit, assess the situation at the customer location. For example, deploying the kit for a server environment is different than for a desktop or portable environment. Servers are typically installed in a rack within a data center; desktops or portables are typically placed on office desks or cubicles. Always look for a large open flat work area that is free of clutter and large enough to deploy the ESD kit with additional space to accommodate the type of system that is being repaired. The workspace should also be free of insulators that can cause an ESD event. On the work area, insulators such as Styrofoam and other plastics should always be moved at least 12 inches or 30 centimeters away from sensitive parts before physically handling any hardware components
- **ESD Packaging**  All ESD-sensitive devices must be shipped and received in static-safe packaging. Metal, static-shielded bags are preferred. However, you should always return the damaged part using the same ESD bag and packaging that the new part arrived in. The ESD bag should be folded over and taped shut and all the same foam packing material should be used in the original box that the new part arrived in. ESD-sensitive devices should be removed from packaging only at an ESD-protected work surface, and parts should never be placed on top of the ESD bag because only the inside of the bag is shielded. Always place parts in your hand, on the ESD mat, in the system, or inside an anti-static bag.
- **Transporting Sensitive Components** When transporting ESD sensitive components such as replacement parts or parts to be returned to Dell, it is critical to place these parts in anti-static bags for safe transport.

#### **ESD protection summary**

It is recommended that all field service technicians use the traditional wired ESD grounding anti-static wrist strap and protective antistatic mat at all times when servicing Dell products. In addition, it is critical that technicians keep sensitive parts separate from all insulator parts while performing service and that they use anti-static bags for transporting sensitive components.

# **Transporting sensitive components**

When transporting ESD sensitive components such as replacement parts or parts to be returned to Dell, it is critical to place these parts in anti-static bags for safe transport.

#### **Lifting equipment**

Adhere to the following guidelines when lifting heavy weight equipment:

**CAUTION: Do not lift greater than 50 pounds. Always obtain additional resources or use a mechanical lifting device.**

- 1. Get a firm balanced footing. Keep your feet apart for a stable base, and point your toes out.
- 2. Tighten stomach muscles. Abdominal muscles support your spine when you lift, offsetting the force of the load.
- 3. Lift with your legs, not your back.
- <span id="page-7-0"></span>4. Keep the load close. The closer it is to your spine, the less force it exerts on your back.
- 5. Keep your back upright, whether lifting or setting down the load. Do not add the weight of your body to the load. Avoid twisting your body and back.
- 6. Follow the same techniques in reverse to set the load down.

# **After working on your thin client**

#### **About this task**

**CAUTION:** You must not leave any stray or loose screws inside your thin client. This may damage your thin client.

#### **Steps**

- 1. Replace all screws and ensure that no stray screws remain inside your thin client.
- 2. Connect any external devices, peripherals, or cables you removed before working on your thin client.
- 3. Connect your thin client and all attached devices to their electrical outlets.
- 4. Turn on your thin client.

# **2**

# **Removing and installing components**

# <span id="page-8-0"></span>**Recommended tools**

The procedures in this document require the following tools:

- Phillips head screwdrivers: #0, #1, and #2
- Plastic scribe

### **Screw list**

#### **Table 1. Wyse 5470 All-in-One**

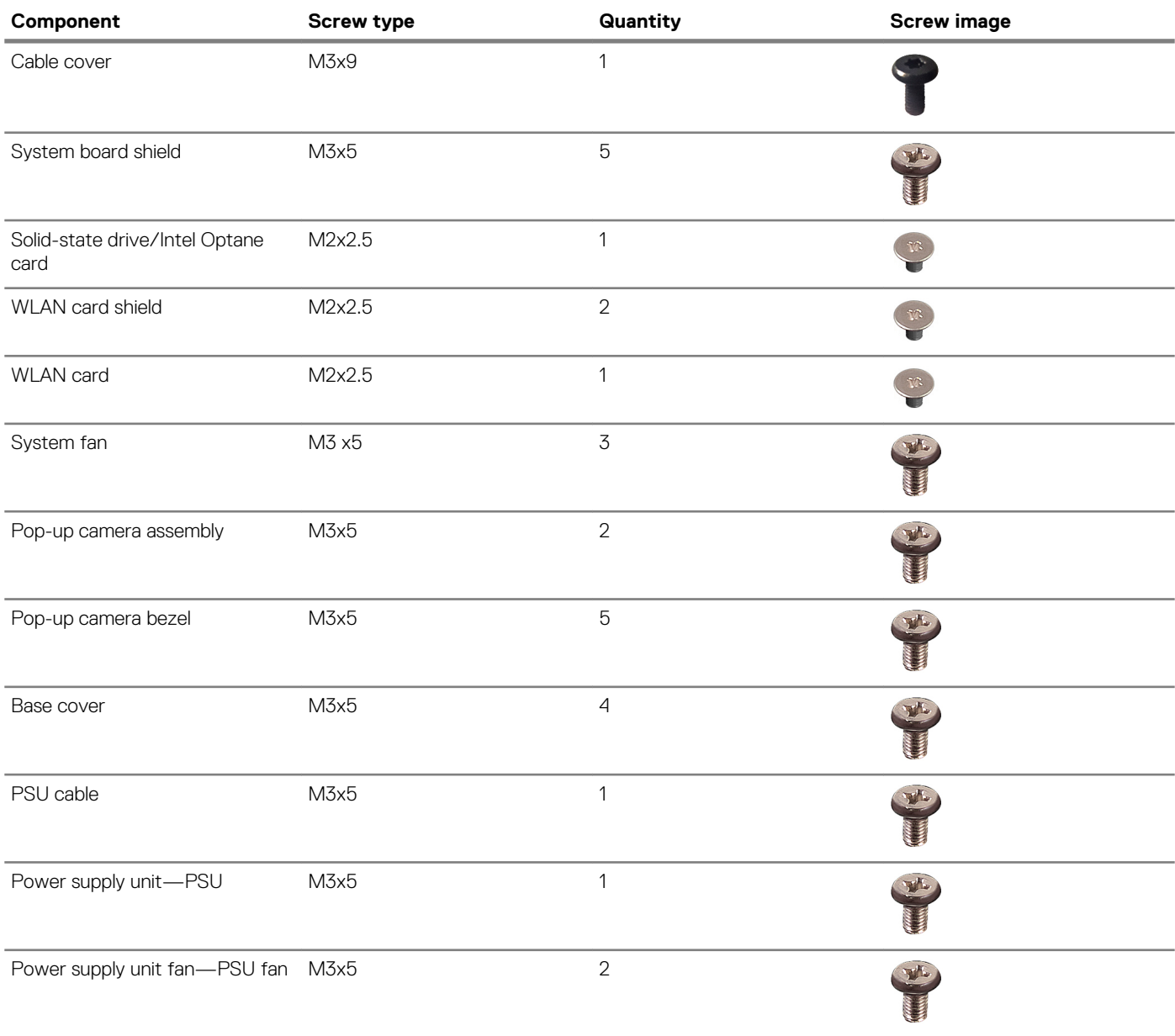

<span id="page-9-0"></span>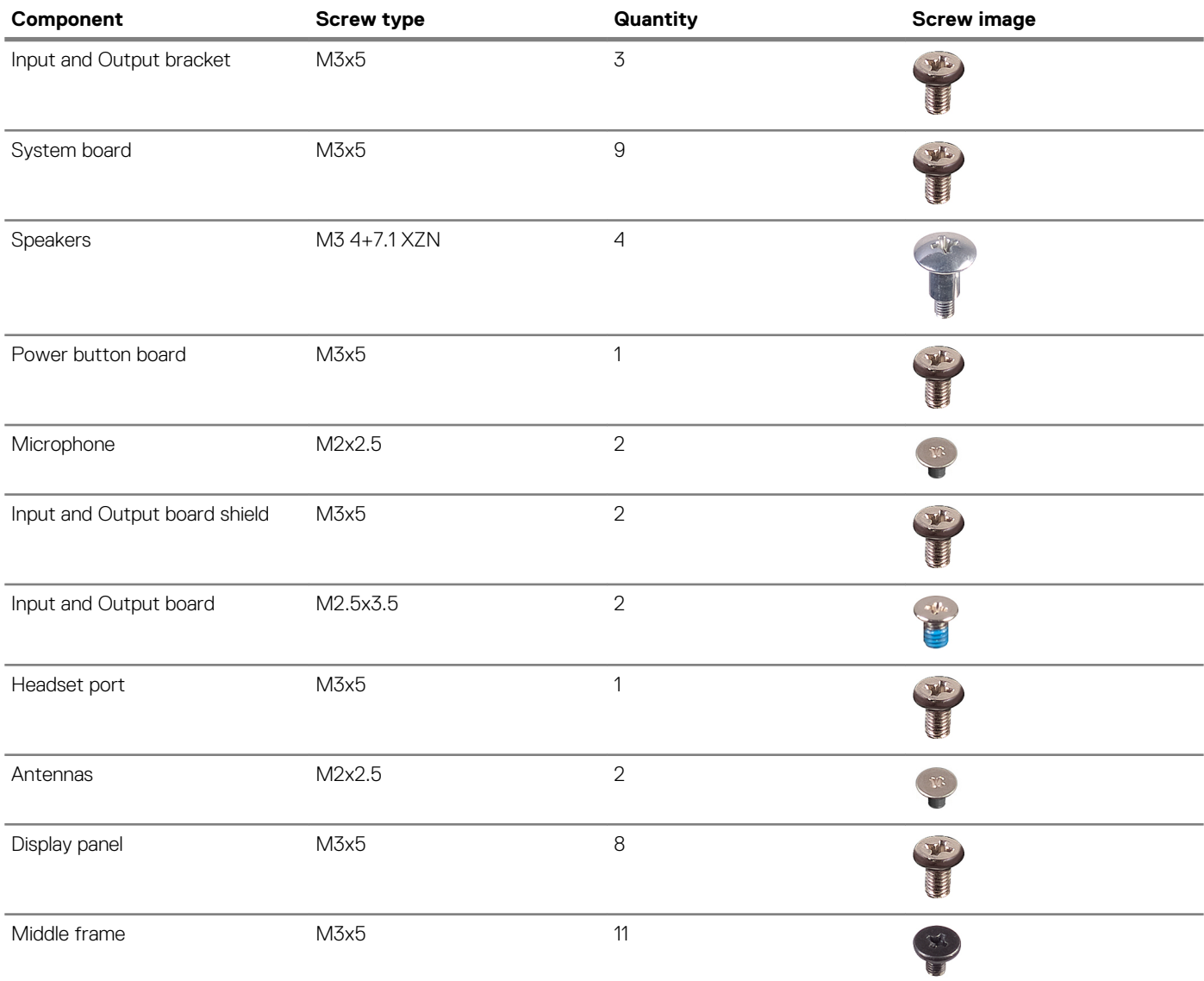

# **Stand**

### **Removing the easel stand**

#### **Prerequisites**

Follow the procedure in [Before working on your thin client](#page-4-0).

#### **About this task**

The following image indicates the location of the stand and provides a visual representation of the removal procedure.

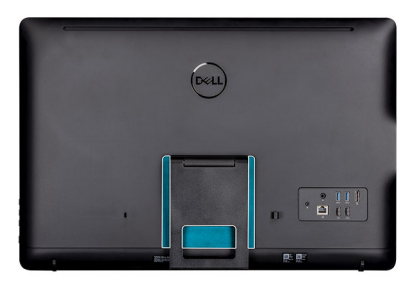

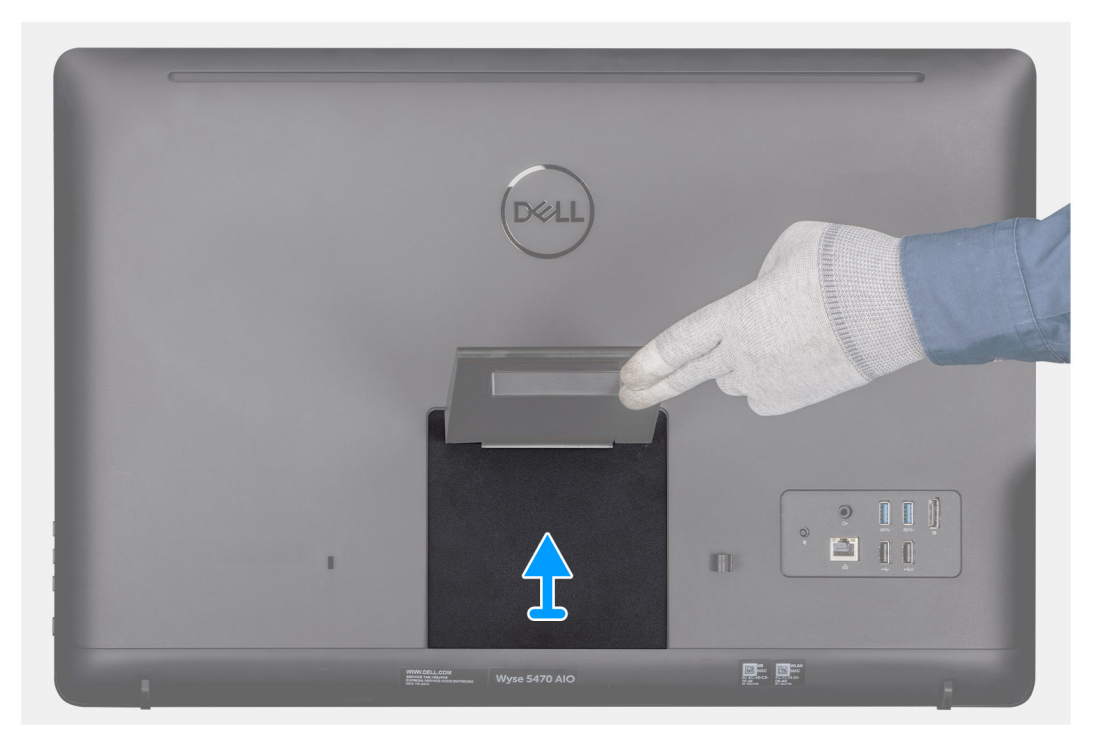

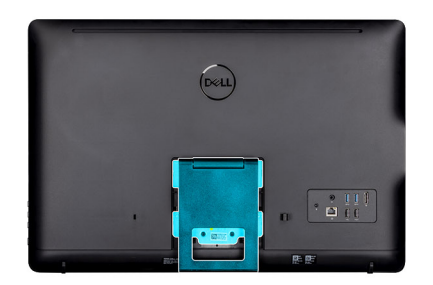

<span id="page-11-0"></span>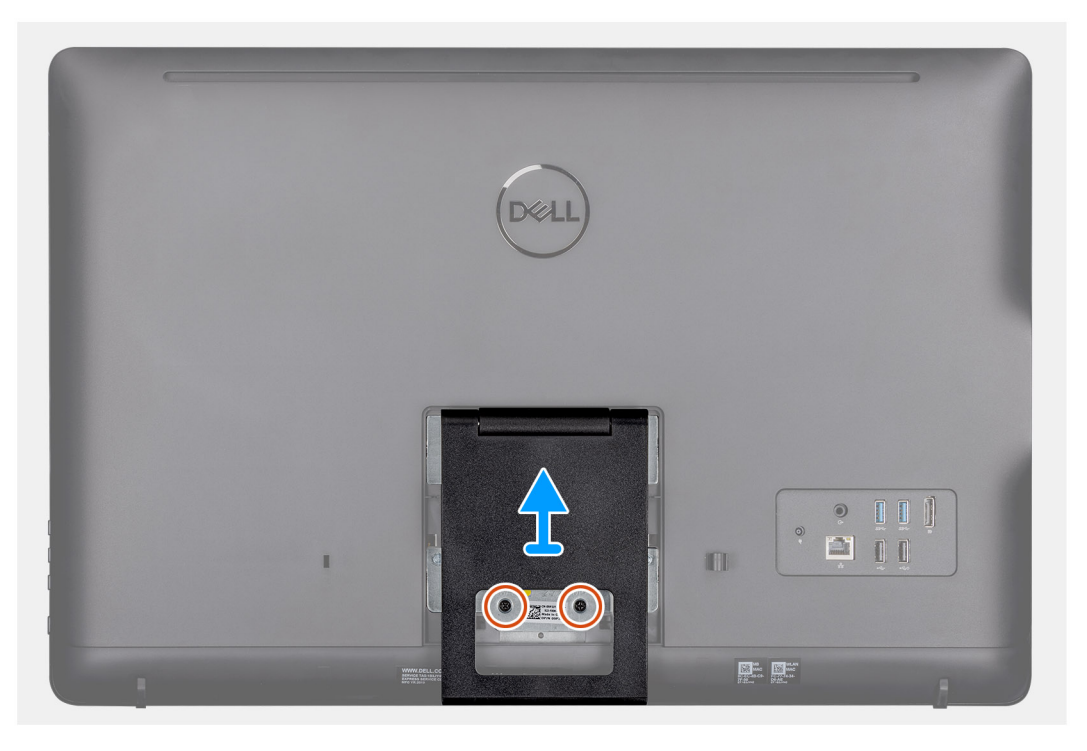

- 1. Pry up the stand cover off the back cover using a plastic scribe.
- 2. Slide and remove the stand cover from the back cover.
- 3. Remove the two screws (M4x8) that secure the easel stand to the stand bracket and lift the stand off the back cover.

### **Installing the easel stand**

#### **Prerequisites**

If you are replacing a component, remove the existing component before performing the installation procedure.

#### **About this task**

The following image indicates the location of the easel stand and provides a visual representation of the installation procedure.

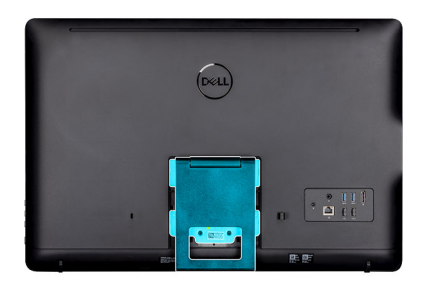

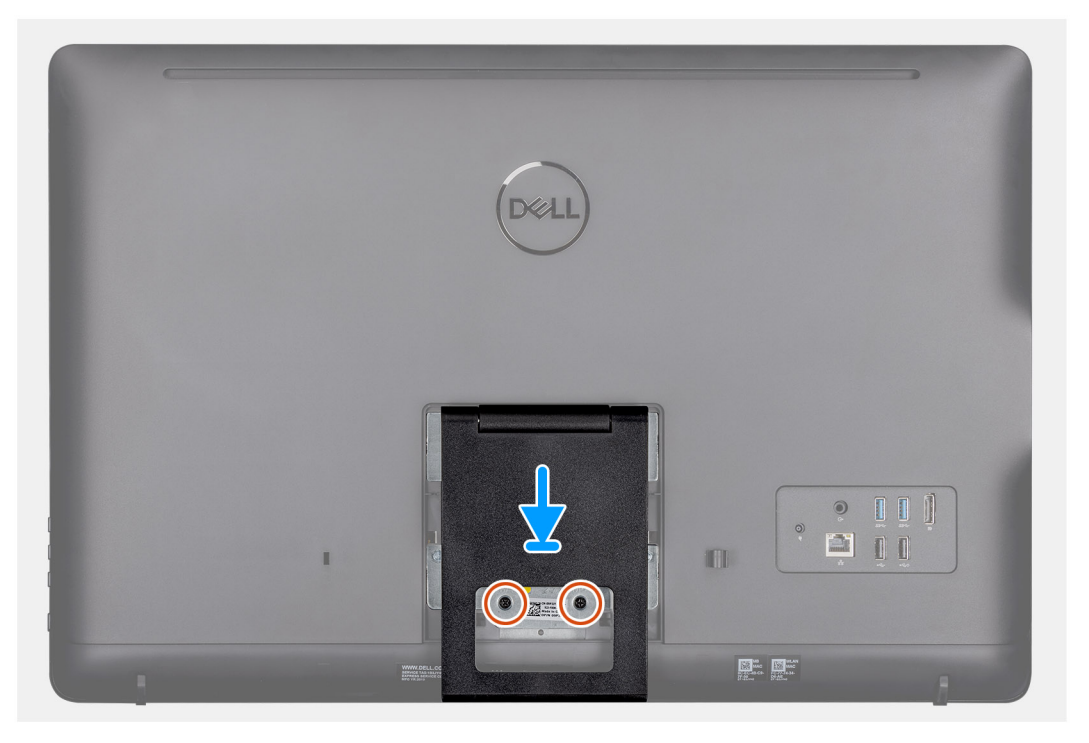

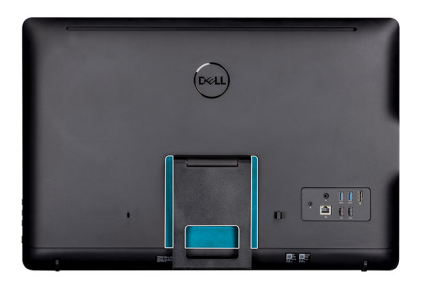

<span id="page-13-0"></span>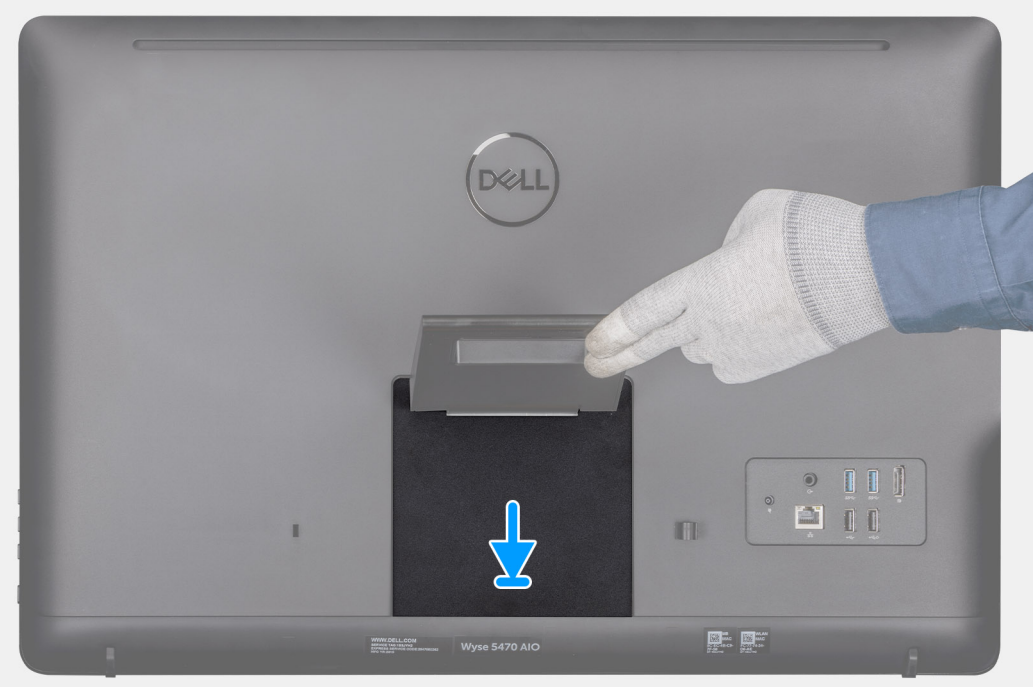

- 1. Align the screw holes on the stand bracket to the screw holes on the easel stand.
- 2. Tighten the two screws (M4x8) that secure the easel stand to the chassis.
- 3. Slide and place the stand cover on the stand bracket.

# **Back cover**

### **Removing the back cover**

#### **Prerequisites**

- 1. Follow the procedure in [Before working on your thin client](#page-4-0).
- 2. Remove the [stand](#page-9-0).

#### **About this task**

The following image indicates the location of the back cover and provides a visual representation of the removal procedure.

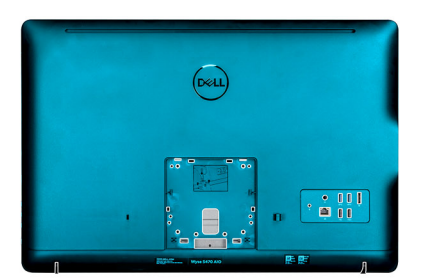

<span id="page-14-0"></span>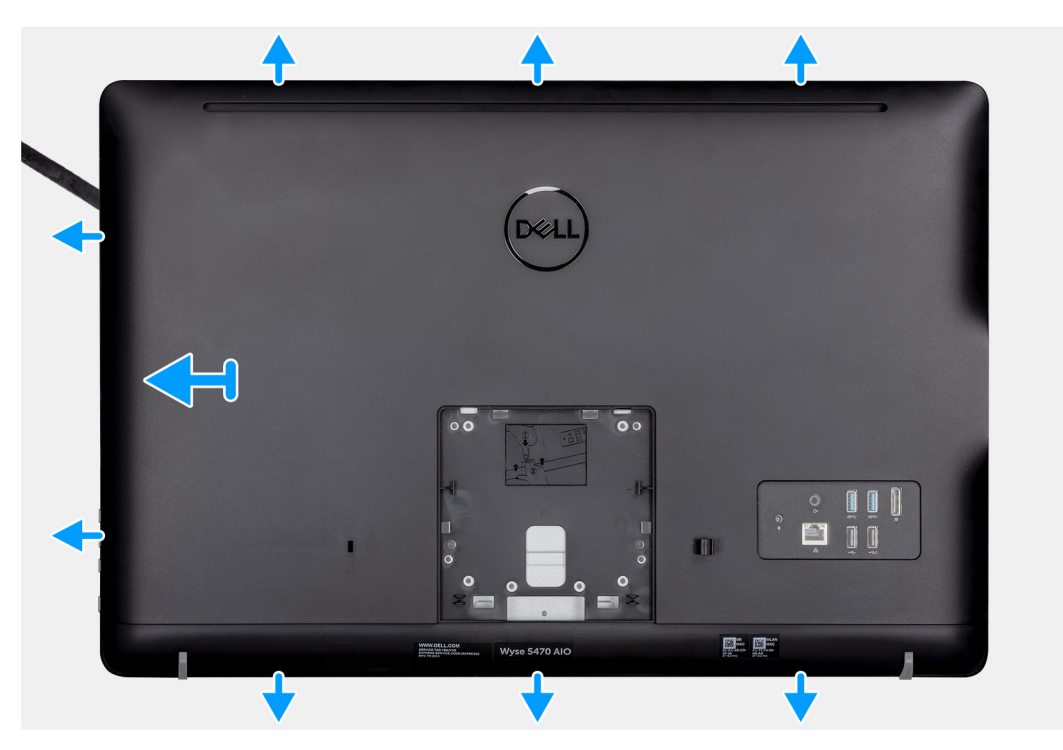

- 1. Using a scribe, pry the back cover from the chassis.
- 2. Ensure all the notches are unlocked using the scribe around the thin client.
- 3. Lift the back cover away from the chassis of the thin client.

### **Installing the back cover**

#### **Prerequisites**

If you are replacing a component, remove the existing component before performing the installation procedure.

#### **About this task**

The following image indicates the location of the back cover and provides a visual representation of the installation procedure:

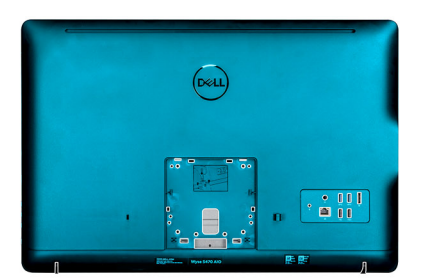

<span id="page-15-0"></span>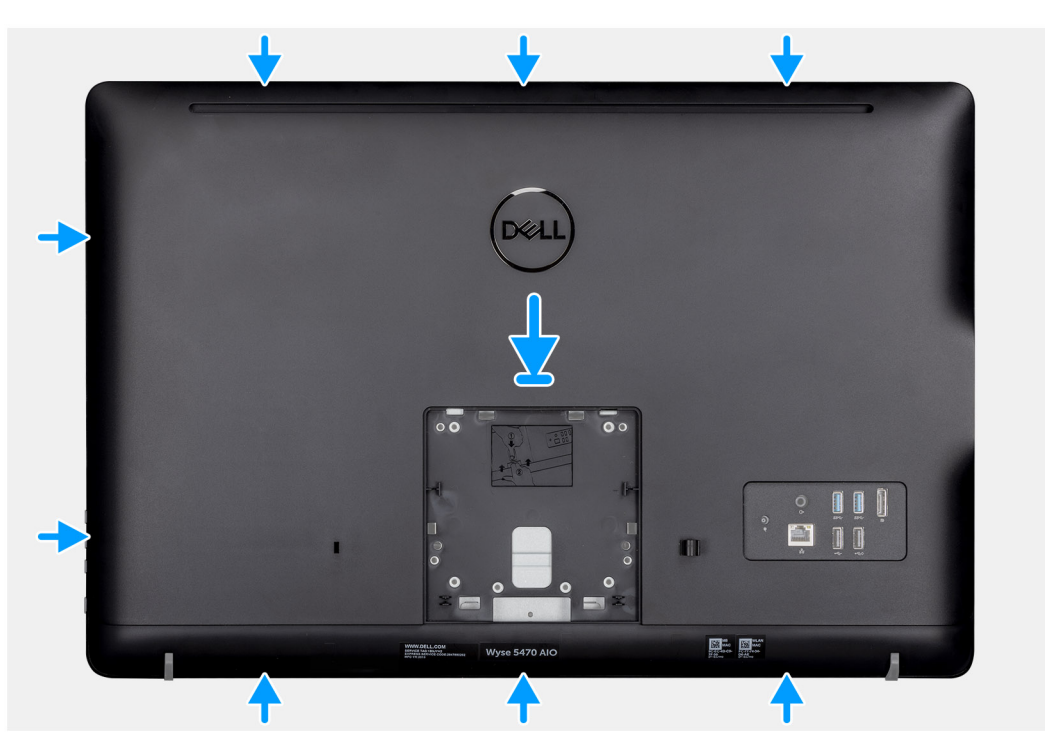

- 1. Place the back cover on to the system chassis.
- 2. Align the notches on the back cover with the slots on the chassis.
- 3. Press the back cover to the system chassis and ensure all the locks are secured in position.

#### **Next steps**

- 1. Install the [stand.](#page-11-0)
- 2. Follow the procedure in [After working on your thin client.](#page-7-0)

# **Vesa-mount bracket**

### **Removing the VESA-mount bracket**

#### **Prerequisites**

- 1. Follow the procedure in [Before working on your thin client](#page-4-0).
- 2. Remove the [stand.](#page-9-0)
- **3.** Remove the [back cover.](#page-13-0)

#### **About this task**

The following image indicates the location of VESA-mount bracket and provides a visual representation of the removal procedure.

<span id="page-16-0"></span>![](_page_16_Picture_0.jpeg)

- 1. Remove the four screws (M3x5) that secure the VESA-mount bracket to the middle cover.
- 2. Lift the VESA-mount bracket off the middle cover.
- 3. Note the speaker cable routing on the VESA-mount bracket and remove it from the routing guides.

### **Installing the VESA-mount bracket**

#### **Prerequisites**

If you are replacing a component, remove the existing component before performing the installation procedure.

#### **About this task**

The following image indicates the location of the VESA-mount bracket and provides a visual representation of the installation procedure.

<span id="page-17-0"></span>![](_page_17_Picture_0.jpeg)

- 1. Align the screw holes on the VESA-mount bracket with the screw holes on the middle frame.
- 2. Replace the four screws (M3x5) that secure the vesa-mount bracket to the middle frame.
- 3. Route the speaker cable through the routing guides on the VESA-mount bracket.

#### **Next steps**

- 1. Install the [back cover](#page-14-0).
- 2. Install the [stand.](#page-11-0)
- 3. Follow the procedure in [After working on your thin client](#page-7-0).

# **On-screen display board**

### **Removing the OSD board**

#### **Prerequisites**

- 1. Follow the procedure in [Before working on your thin client](#page-4-0).
- 2. Remove the [stand](#page-9-0).
- **3.** Remove the [back cover.](#page-13-0)
- 4. Remove the [VESA-mount bracket.](#page-15-0)

#### **About this task**

The following image indicates the location of OSD board and provides a visual representation of the removal procedure.

![](_page_18_Picture_0.jpeg)

<span id="page-18-0"></span>![](_page_18_Figure_1.jpeg)

- 1. Open the latch and disconnect the cable from the system board.
- 2. Peel off the OSD cable from the middle frame.
- 3. Move the securing clip away from the control-buttons board and lift the OSD board out of the slot.

### **Installing the OSD board**

#### **Prerequisites**

If you are replacing a component, remove the existing component before performing the installation procedure.

#### **About this task**

The following image indicates the location of the OSD board and provides a visual representation of the installation procedure.

![](_page_19_Picture_0.jpeg)

<span id="page-19-0"></span>![](_page_19_Figure_1.jpeg)

- 1. Move the securing clip away and place the OSD board until it locks in to the display bezel.
- 2. Adhere the tape that secures the OSD board cable to the middle frame.
- 3. Connect the cable to the connector on the system board.
- 4. Close the latch to secure the cable.

#### **Next steps**

- 1. Install the [vesa-mount bracket.](#page-16-0)
- 2. Install the [back cover](#page-14-0).
- 3. Install the [stand.](#page-11-0)
- 4. Follow the procedure in [After working on your thin client](#page-7-0).

## **Solid-state drive**

### **Removing the solid-state drive**

#### **Prerequisites**

- 1. Follow the procedure in [Before working inside your thin client](#page-4-0).
- 2. Remove the [stand](#page-9-0).
- 3. Remove the [back cover.](#page-13-0)

#### **About this task**

The following image indicates the location of the solid-state drive and provides a visual representation of the removal procedure.

<span id="page-20-0"></span>![](_page_20_Figure_0.jpeg)

- 1. Remove the screw (M2x3.5) that secures the solid-state drive card to the system board.
- 2. Slide and remove the solid-state drive off the solid-state drive slot on the system board.

### **Installing the solid-state drive**

#### **Prerequisites**

If you are replacing a component, remove the existing component before performing the installation procedure.

#### **About this task**

The following image indicates the location of the solid-state drive and provides a visual representation of the installation procedure.

<span id="page-21-0"></span>![](_page_21_Figure_0.jpeg)

- 1. Align the notch on the solid-state drive with the tab on the solid-state drive slot and slide the solid-state drive into the solid-state drive slot on the system board.
- 2. Replace the screw (M2x3.5) that secures the solid-state drive to the system board.

#### **Next steps**

- 1. Install the [back cover](#page-14-0).
- 2. Install the [stand.](#page-11-0)
- 3. Follow the procedure in [After working inside your thin client](#page-7-0).

## **Memory module**

### **Removing the memory modules**

#### **Prerequisites**

- 1. Follow the procedure in [Before working on your thin client](#page-4-0).
- 2. Remove the [stand](#page-9-0).
- **3.** Remove the [back cover.](#page-13-0)

#### **About this task**

The following image indicates the location of the memory modules and provides a visual representation of the removal procedure.

![](_page_22_Picture_0.jpeg)

<span id="page-22-0"></span>![](_page_22_Figure_1.jpeg)

- 1. Using your fingertips, carefully spread apart the securing clips at each end of the memory-module slot until the memory module pops up.
- 2. Slide and remove the memory module from the memory-module slot.

### **Installing the memory modules**

#### **Prerequisites**

If you are replacing a component, remove the existing component before performing the installation procedure.

#### **About this task**

The following image indicates the location of the memory modules and provides a visual representation of the installation procedure.

![](_page_23_Picture_0.jpeg)

<span id="page-23-0"></span>![](_page_23_Figure_1.jpeg)

- 1. Align the notch on the memory module with the tab on the memory-module slot.
- 2. Slide the memory module firmly into the slot at an angle and press the memory module down until it clicks into place.

#### **Next steps**

- 1. Install the [back cover](#page-14-0).
- 2. Install the [stand.](#page-32-0)
- **3.** Follow the procedure in [After working on your thin client](#page-7-0).

# **Wireless card**

### **Removing the wireless card**

#### **Prerequisites**

- 1. Follow the procedure in [Before working on your thin client](#page-4-0).
- 2. Remove the [stand](#page-9-0).
- **3.** Remove the [back cover.](#page-13-0)

#### **About this task**

The following image indicates the location of wireless card and provides a visual representation of the removal procedure:

<span id="page-24-0"></span>![](_page_24_Picture_0.jpeg)

- 1. Remove the screw (M2x3.5) that secures the wireless-card bracket and the wireless card to the system board.
- 2. Slide the wireless-card bracket off the wireless card.
- 3. Disconnect the antenna cables from the wireless card.
- 4. Slide the wireless card out of the wireless card slot.

### **Installing the wireless card**

#### **Prerequisites**

If you are replacing a component, remove the existing component before performing the installation procedure.

#### **About this task**

The following image indicates the location of the wireless card and provides a visual representation of the installation procedure:

<span id="page-25-0"></span>![](_page_25_Picture_0.jpeg)

- 1. Align the notch on the wireless card with the tab on the wireless-card slot and slide the card into the slot.
- 2. Connect the antenna cables to the wireless card.
- 3. Slide the wireless-card bracket over the wireless card.
- 4. Align the screw hole on the wireless-card bracket with the screw hole on the wireless card.
- 5. Replace the screw (M2x3.5) that secures the wireless-card bracket and the wireless card to the system board.

#### **Next steps**

- 1. Replace the [back cover.](#page-14-0)
- 2. Replace the [stand](#page-11-0).
- 3. Follow the procedure in [After working on your thin client](#page-7-0).

# **Heat sink**

### **Removing the heat sink**

#### **Prerequisites**

- 1. Follow the procedure in [Before working on your thin client](#page-4-0).
- 2. Remove the [stand.](#page-9-0)
- 3. Remove the [back cover.](#page-13-0)

#### **About this task**

The following image indicates the location of wireless card and provides a visual representation of the removal procedure.

**NOTE: Depending on the configuration you ordered, the number of screws and the appearance of the heat-sink assembly may differ.**

<span id="page-26-0"></span>![](_page_26_Figure_0.jpeg)

![](_page_26_Picture_1.jpeg)

- 1. In sequential order (as indicated on the heat sink), loosen the four captive screws (M3x7) that secure the heat sink to the system board.
- 2. Lift the heat sink off the system board.

### **Installing the heat sink**

#### **Prerequisites**

If you are replacing a component, remove the existing component before performing the installation procedure.

#### **About this task**

The following image indicates the location of the heat sink and provides a visual representation of the installation procedure.

<span id="page-27-0"></span>![](_page_27_Figure_0.jpeg)

![](_page_27_Picture_1.jpeg)

- 1. Align the captive screws on the heat sink with the screw holes on the system board.
- 2. In sequential order (as indicated on the heat sink), tighten the four captive screws (M3x7) that secure the heat sink to the system board.

#### **Next steps**

- 1. Replace the [back cover.](#page-14-0)
- 2. Replace the [stand](#page-11-0).
- **3.** Follow the procedure in [After working on your thin client](#page-7-0).

# **Coin-cell battery**

### **Removing the coin-cell battery**

#### **Prerequisites**

- 1. Follow the procedure in [Before working on your thin client](#page-4-0).
- 2. Remove the [stand.](#page-9-0)
- **3.** Remove the [back cover.](#page-13-0)

#### **About this task**

The following image indicates the location of coin-cell battery and provides a visual representation of the removal procedure.

![](_page_28_Figure_0.jpeg)

<span id="page-28-0"></span>![](_page_28_Picture_1.jpeg)

- 1. Pry open the coin-cell battery using a scribe.
- 2. Remove the coin-cell battery from the holder.

### **Installing the coin-cell battery**

#### **Prerequisites**

If you are replacing a component, remove the existing component before performing the installation procedure.

#### **About this task**

The following image indicates the location of the coin-cell battery and provides a visual representation of the installation procedure:

![](_page_29_Figure_0.jpeg)

<span id="page-29-0"></span>![](_page_29_Picture_1.jpeg)

Place the coin-cell battery in the holder and press until it snaps in to the place.

#### **Next steps**

- 1. Install the [back cover](#page-14-0).
- 2. Install the [stand.](#page-11-0)
- 3. Follow the procedure in [After working on your thin client](#page-7-0).

# **Camera**

### **Removing the camera**

#### **Prerequisites**

- 1. Follow the procedure in [Before working on your thin client](#page-4-0).
- 2. Remove the [stand.](#page-9-0)
- **3.** Remove the [back cover.](#page-13-0)

#### **About this task**

The following image indicates the location of the camera and provides a visual representation of the removal procedure.

![](_page_30_Figure_0.jpeg)

<span id="page-30-0"></span>![](_page_30_Figure_1.jpeg)

- 1. Note the antenna, microphone, and camera-cable routing and remove the cables from the routing guides on the display bezel and middle cover.
- 2. Using your fingertips, press the securing clip and lift the camera assembly.
- 3. Disconnect the camera cable from the camera.
- 4. Disconnect the camera assembly from the tab on the display bezel.

### **Installing the camera**

#### **Prerequisites**

If you are replacing a component, remove the existing component before performing the installation procedure.

#### **About this task**

The following image indicates the location of the camera and provides a visual representation of the installation procedure:

![](_page_31_Figure_0.jpeg)

<span id="page-31-0"></span>![](_page_31_Figure_1.jpeg)

- 1. Connect the camera cable to the connector port on the system board.
- 2. Connect the camera assembly to the tabs on the display bezel.
- 3. Press the camera assembly into the slot on the display bezel until the securing clip locks in place.
- 4. Route the camera cable through the routing guides on the middle frame and display bezel.

#### **Next steps**

- 1. Install the [back cover](#page-14-0).
- 2. Install the [stand.](#page-11-0)
- 3. Follow the procedure in [After working on your thin client](#page-7-0).

# **System board**

### **Removing the system board**

#### **Prerequisites**

- 1. Follow the procedure in [Before working inside your thin client.](#page-4-0)
- 2. Remove the [stand.](#page-9-0)
- **3.** Remove the [back cover.](#page-13-0)
- 4. Remove the [Vesa mount.](#page-15-0)
- 5. Remove the [memory module](#page-21-0)
- **6.** Remove the [Solid state drive.](#page-19-0)
- 7. Remove the [WLAN card.](#page-23-0)
- 8. Remove the [heat sink.](#page-25-0)

#### **About this task**

The following image indicates the location of system board and provides a visual representation of the removal procedure:

<span id="page-32-0"></span>![](_page_32_Figure_0.jpeg)

- 1. Disconnect the camera cable, speaker cable, OSD board cable, and converter cable from the system board.
- 2. Remove the heat sink from the system board.
- 3. Peel the tape from the middle frame that secures the OSD board cable to the system board.
- 4. Using the pull tab, disconnect the display cable from the system board.
- 5. Remove the memory module from the memory module slot on the system board.
- 6. Remove the WLAN card from the WLAN card slot on the system board.
- 7. Remove the four screws (M3x5) that secure the system board to the middle frame.
- 8. Gently lift and move the system board towards the left to free the system board away from the USB / global headset jack port frame on the middle frame chassis.

### **Installing the system board**

#### **Prerequisites**

If you are replacing a component, remove the existing component before performing the installation procedure.

#### **About this task**

The following image indicates the location of system board and provides a visual representation of the installation procedure.

![](_page_33_Picture_0.jpeg)

- 1. Slide the system board into the slots on to the middle frame.
- 2. Align the screw holes on the system board with the screw holes on the chassis.
- 3. Replace the four screws (M3x5) on to the system board.
- 4. Install the heat sink assembly to the system board.
- 5. Connect the converter board cable securely to the system board.
- 6. Connect the on-screen display cable to the system board and close the latch to secure it.
- 7. Connect the camera cable securely to the system board.
- 8. Connect the display cable (LVDS) and secure the connection to the system board.
- 9. Connect the speaker cable to the system board.

#### **Next steps**

- 1. Install the [heat sink.](#page-26-0)
- 2. Install the [WLAN card.](#page-24-0)
- 3. Install the [Solid-state drive.](#page-20-0)
- 4. Install the [memory module.](#page-22-0)
- 5. Install the [Vesa-mount.](#page-16-0)
- 6. Install the [back cover.](#page-14-0)
- 7. Install the [stand.](#page-11-0)

# <span id="page-34-0"></span>**Speakers**

### **Removing the speakers**

#### **Prerequisites**

- 1. Follow the procedure in [Before working on your thin client](#page-4-0).
- 2. Remove the [stand.](#page-9-0)
- 3. Remove the [back cover.](#page-13-0)

#### **About this task**

The following image indicates the location of speakers and provides a visual representation of the removal procedure:

![](_page_34_Picture_8.jpeg)

#### **Steps**

- 1. Disconnect the speaker cable from the system board.
- 2. Remove the speaker cable from the routing guide on the VESA-mount bracket.
- 3. Note the speaker-cable routing on the display bezel and remove the screw (M3x5) that secures the cable to the middle frame.
- 4. Peel off the tape from the VESA-mount bracket.
- 5. Lift the speakers, along with the speaker cable, off the display assembly.

### **Installing the speakers**

#### **Prerequisites**

If you are replacing a component, remove the existing component before performing the installation procedure.

#### **About this task**

The following image indicates the location of the speakers and provides a visual representation of the installation procedure.

<span id="page-35-0"></span>![](_page_35_Picture_0.jpeg)

- 1. Using the alignment posts, place the speakers on the display assembly.
- 2. Route the speaker cable through the routing guide on the display bezel.
- 3. Adhere the tape of the speaker cable to the VESA-mount bracket and the routing guide.
- 4. Connect the speaker cable to the system board.

#### **Next steps**

- 1. Replace the [back cover.](#page-14-0)
- 2. Replace the [stand.](#page-11-0)
- **3.** Follow the procedure in [After working on your thin client](#page-7-0).

# **Middle frame**

### **Removing the middle frame**

#### **Prerequisites**

- 1. Follow the procedure in [Before working on your thin client](#page-4-0).
- 2. Remove the [stand](#page-9-0).
- **3.** Remove the [back cover.](#page-13-0)
- 4. Remove the [VESA-mount.](#page-15-0)
- 5. Remove the [Solid state drive.](#page-19-0)
- 6. Remove the [wireless card](#page-23-0).
- 7. Remove the [heat sink](#page-25-0).
- 8. Remove the [systemboard.](#page-31-0)
- 9. Remove the [OSD board.](#page-17-0)
- 10. Remove the [speaker.](#page-34-0)

#### **About this task**

The following image indicates the location of the middle frame and provides a visual representation of the removal procedure:

<span id="page-36-0"></span>![](_page_36_Figure_0.jpeg)

- 1. Note the routing of the antenna, camera, and microphone cables and remove the cables from the routing guides on the middle frame.
- 2. Disconnect the converter board cable from the display panel and remove it off the middle frame.
- 3. Remove the eight screws (M3x3) that secure the middle frame to the display panel.
- 4. Remove the eighteen screws (M3x5) that secure the middle frame to the chassis.
- 5. Release the middle cover from the tabs on the display assembly.
- 6. Slide the display cable through the slot on the display assembly.
- 7. Lift the middle frame off the chassis.

### **Installing the middle frame**

#### **Prerequisites**

If you are replacing a component, remove the existing component before performing the installation procedure.

#### **About this task**

The following image indicates the location of the middle frame and provides a visual representation of the installation procedure:

![](_page_37_Figure_0.jpeg)

- 1. Align the slots on the middle frame with the slots on the chassis.
- 2. Slide the display cable through the slot on the middle frame.
- 3. Place the middle frame on the display assembly and press down until the tabs lock in place.
- 4. Replace the eighteen screws (M3x5) that secure the middle frame to the chassis.
- 5. Replace the eight screws (M3x3) that secure the middle frame to the display panel.
- 6. Connect the converter board cable to the display panel and route the cable on to the middle frame.
- 7. Route of the antenna, camera, and microphone cables on to the routing guides on the middle frame.

#### **Next steps**

- 1. Install the [speaker.](#page-34-0)
- 2. Install the [VESA-mount](#page-15-0).
- 3. Install the [system board.](#page-32-0)
- 4. Install the [heat sink](#page-26-0).
- 5. Install the [wireless card.](#page-24-0)
- 6. Install the [solid state drive.](#page-20-0)
- 7. Install the [OSD board](#page-18-0).
- 8. Install the [back cover](#page-14-0).
- 9. Install the [stand.](#page-11-0)
- 10. Follow the procedure in [After working on your thin client](#page-7-0).

# <span id="page-38-0"></span>**Rubber feet**

### **Removing the rubber feet**

#### **Prerequisites**

- 1. Follow the procedure in [Before working on your thin client](#page-4-0).
- 2. Remove the [stand](#page-9-0).
- **3.** Remove the [back cover.](#page-13-0)
- 4. Remove the [VESA-mount.](#page-15-0)
- 5. Remove the [solid-state drive.](#page-19-0)
- 6. Remove the [wireless card](#page-23-0).
- 7. Remove the [heat sink](#page-25-0).
- 8. Remove the [system board](#page-31-0).
- 9. Remove the [speakers.](#page-34-0)
- 10. Remove the [middle frame](#page-35-0).

#### **About this task**

The following image indicates the location of rubber feet and provides a visual representation of the removal procedure:

![](_page_38_Picture_15.jpeg)

![](_page_38_Figure_16.jpeg)

#### **Steps**

- 1. Remove the two screws (M3x5) that secure the rubber foot to the display assembly.
- 2. Lift the rubber foot off the display bezel.

### **Installing the rubber feet**

#### **Prerequisites**

If you are replacing a component, remove the existing component before performing the installation procedure.

#### <span id="page-39-0"></span>**About this task**

The following image indicates the location of the rubber feet and provides a visual representation of the installation procedure:

![](_page_39_Picture_2.jpeg)

#### **Steps**

- 1. Align the screw holes on the rubber foot with the screw holes on the display bezel.
- 2. Install the two screws (M3x5) that secure the rubber foot to the display assembly.

#### **Next steps**

- 1. Install the [middle cover.](#page-36-0)
- 2. Install the [speakers.](#page-34-0)
- 3. Install the [VESA-mount](#page-16-0).
- 4. Install the [system board.](#page-32-0)
- 5. Install the [heat sink](#page-26-0).
- 6. Install the [wireless card.](#page-24-0)
- 7. Install the [heat sink](#page-26-0).
- 8. Install the [solid-state drive.](#page-20-0)
- 9. Install the [back cover](#page-14-0).
- 10. Install the [stand.](#page-11-0)
- 11. Follow the procedure in [After working on your thin client](#page-7-0).

# **Display panel**

### **Removing the display panel**

#### **Prerequisites**

- 1. Follow the procedure in [Before working on your thin client.](#page-4-0)
- 2. Remove the [stand.](#page-9-0)
- 3. Remove the [back cover.](#page-13-0)
- 4. Remove the [Vesa-mount.](#page-15-0)
- **5.** Remove the [speakers.](#page-34-0)
- <span id="page-40-0"></span>**6.** Remove the [on-screen display board.](#page-17-0)
- 7. Remove the [camera.](#page-29-0)
- 8. Remove the [WLAN card.](#page-23-0)
- 9. Remove the [memory module.](#page-21-0)
- 10. Remove the [solid-state drive.](#page-19-0)
- 11. Remove the [heat sink.](#page-25-0)
- 12. Remove the [middle frame.](#page-35-0)

#### **About this task**

The following image indicates the location of display panel and provides a visual representation of the removal procedure.

![](_page_40_Picture_9.jpeg)

#### **Steps**

After performing the preceding steps, you are left with the display panel assembly.

### **Installing the display panel**

#### **Prerequisites**

If you are replacing a component, remove the existing component before performing the installation procedure.

#### **About this task**

The following image indicates the location of display panel and provides a visual representation of the installation procedure.

![](_page_41_Picture_2.jpeg)

#### **Steps**

Place the display panel assembly on a flat surface.

#### **Next steps**

- 1. Install the [middle frame.](#page-36-0)
- 2. Install the [camera](#page-30-0).
- 3. Install the [speakers](#page-34-0)
- 4. Install the [system board.](#page-32-0)
- 5. Install the [heat sink](#page-26-0).
- 6. Install the [WLAN card](#page-24-0).
- 7. Install the [memory module.](#page-22-0)
- 8. Install the [Vesa-mount.](#page-16-0)
- 9. Install the [back cover](#page-14-0).
- 10. Install the [stand.](#page-11-0)
- 11. Follow the procedure in [After working on your thin client](#page-7-0).

# **3**

# **System setup**

# <span id="page-42-0"></span>**System Setup overview**

System Setup allows you to:

- Change the system configuration information after you add, change, or remove any hardware in your thin client.
- Set or change a user-selectable option such as the user password.
- Read the current amount of memory or set the type of hard drive installed.

Before you use System Setup, Dell recommends that you write down the **System Setup** screen information for future reference.

**CAUTION: Unless you are an expert thin client user, do not change the settings for this program. Certain changes can cause your thin client to work incorrectly.**

# **Accessing thin client BIOS settings**

#### **About this task**

This section describes about the Wyse 5470 AIO UEFI BIOS settings. While starting a thin client, a Dell logo is displayed for a short period.

#### **Steps**

- 1. During start-up, press the **F2** key. and enter the default password Fireport. The **BIOS** settings dialog box is displayed.
- 2. Use the **System Setup** settings to change the BIOS settings.
	- **NOTE: There is an option to restore BIOS defaults, Factory Defaults, and Custom user settings for Users in the BIOS menu. BIOS default setting restores the values that was part of the BIOS file. Restoring Factory default restores the BIOS setting to the values that was configured in factory before shipping the client.**

#### **Next steps**

To access the boot menu during start-up, press the **F12** key. Use the **Boot Selection** menu to select or view the boot sequence order as follows:

• Boot from UEFI: Hard Drive, Partition 4

# **Navigation keys**

**NOTE: For most of the System Setup options, changes that you make are recorded but do not take effect until you restart the system.**

#### **Table 2. Navigation keys**

![](_page_42_Picture_178.jpeg)

#### <span id="page-43-0"></span>**Keys Navigation**

Esc Moves to the previous page until you view the main screen. Pressing Esc in the main screen displays a message that prompts you to save any unsaved changes and restarts the system.

### **Boot Sequence**

Boot Sequence enables you to bypass the System Setup defined boot device order and boot directly to a specific device. During the Power-on Self-Test (POST), when the Dell logo is displayed you can:

- Access System Setup by pressing the F2 key
- Bring up the one-time boot menu by pressing the F12 key

The one-time boot menu displays the devices that you can boot from including the diagnostic option. The boot menu options are:

- UEFI Boot
	- UEFI: Windows Boot Manager
	- UEFI: Hard drive, Partition 4
- Other options
	- BIOS Setup
	- **BIOS Flash Update**
	- **Diagnostics**
	- **Exit Boot Menu and Continue**

**NOTE: If you select the Diagnostics option, the ePSA diagnostics screen is displayed. To access the System setup menu, click BIOS Setup.**

### **General screen options**

This section lists the primary hardware features of your thin client.

#### **Table 3. General screen options**

![](_page_43_Picture_195.jpeg)

<span id="page-44-0"></span>![](_page_44_Picture_186.jpeg)

# **System Configuration screen options**

#### **Table 4. System Configuration options**

![](_page_44_Picture_187.jpeg)

<span id="page-45-0"></span>![](_page_45_Picture_185.jpeg)

# **Video screen option**

#### **Table 5. Video screen option**

![](_page_45_Picture_186.jpeg)

# <span id="page-46-0"></span>**Security screen options**

#### **Table 6. Security screen options**

![](_page_46_Picture_177.jpeg)

<span id="page-47-0"></span>![](_page_47_Picture_180.jpeg)

# **Secure Boot screen options**

#### **Table 7. Secure Boot screen options**

![](_page_47_Picture_181.jpeg)

<span id="page-48-0"></span>![](_page_48_Picture_204.jpeg)

# **Intel Software Guard Extensions screen options**

#### **Table 8. Intel Software Guard Extensions options**

![](_page_48_Picture_205.jpeg)

# **Performance screen options**

#### **Table 9. Performance options**

![](_page_48_Picture_206.jpeg)

<span id="page-49-0"></span>![](_page_49_Picture_186.jpeg)

# **Power management screen options**

#### **Table 10. Power management options**

![](_page_49_Picture_187.jpeg)

**Table 11. POST behavior options**

<span id="page-50-0"></span>**Option Description**

**Block Sleep Block Sleep The Block Sleep** option blocks you from entering to sleep mode in the operating system environment.

Block Sleep—This option is disabled by default.

# **POST behavior screen options**

![](_page_50_Picture_184.jpeg)

# **Wireless screen option**

#### **Table 12. Wireless option**

![](_page_50_Picture_185.jpeg)

# **Virtualization support screen options**

#### **Table 13. Virtualization options**

![](_page_50_Picture_186.jpeg)

<span id="page-51-0"></span>**Option Description**

**VT for Direct I/O** This option specifies whether a virtual machine monitor can utilize the additional hardware capabilities provided by Intel Virtualization Technology for Direct I/O. This option is not enabled by default.

### **Maintenance screen options**

**Table 14. Maintenance options**

![](_page_51_Picture_193.jpeg)

# **System Logs screen option**

#### **Table 15. System Logs screen option**

![](_page_51_Picture_194.jpeg)

# **Advanced configurations**

#### **Table 16. Advanced configurations**

![](_page_51_Picture_195.jpeg)

# **Troubleshooting your system**

<span id="page-52-0"></span>You can troubleshoot the thin client by using indicators such as diagnostic lights and error messages during the operation of the device. Additionally, you can use Enhanced Pre-Boot System Assessment (ePSA) diagnostics to carry out complete diagnosis and troubleshooting of thin clients.

#### **Topics:**

- Enhanced Pre-Boot System Assessment diagnostics
- [Power behavior](#page-53-0)
- [Power state and LED status](#page-54-0)

# **Enhanced Pre-Boot System Assessment diagnostics**

#### **About this task**

The Enhanced Pre-Boot System Assessment (ePSA) diagnostics, also known as system diagnostics performs a complete check of your hardware. The ePSA is embedded with the BIOS and is launched by the BIOS internally. The embedded system diagnostics provides a set of options for particular devices or device groups, enabling you to:

- Run tests automatically or in an interactive mode
- Repeat tests
- Display or save test results
- Run thorough tests to introduce additional test options to provide extra information about the failed devices
- View status messages that inform you if tests are completed successfully
- View error messages that inform you of problems encountered during testing

**CAUTION: Use the system diagnostics that comes with your software to test only your thin client. Using this program with other thin clients may cause invalid results or error messages.**

**NOTE: Some tests for specific devices require user interaction. Always ensure that you are present at the thin client**   $\bigcap$ **terminal when the diagnostic tests are performed.**

### **Running the ePSA diagnostics**

#### **Steps**

- 1. Start up the thin client.
- 2. As the thin client boots, press the F12 key.

<span id="page-53-0"></span>The boot menu screen is displayed.

![](_page_53_Figure_1.jpeg)

- 3. On the boot menu screen, select the **Diagnostics** option. The Enhanced Pre-boot System Assessment window is displayed.
- 4. Click the arrow key at the bottom left corner. The Diagnostics front page is displayed.
- 5. Press the arrow in the lower-right corner to go to the page listing. The detected items are listed.
- 6. To run a diagnostic test on a specific device, press **Esc** and click **Yes** to stop the diagnostic test.
- 7. Select the device from the left pane, and click **Run Tests**.

If there are any issues, error codes are displayed. Note the error code and validation number, and contact Dell.

# **Power behavior**

#### **Table 17. Power behavior**

![](_page_53_Picture_162.jpeg)

<span id="page-54-0"></span>![](_page_54_Picture_97.jpeg)

# **Power state and LED status**

#### **Table 18. Power states and LED behavior**

![](_page_54_Picture_98.jpeg)

**NOTE: Press and hold the power button for at least 4 seconds to shut down the All-in-One thin client forcibly.**

![](_page_55_Picture_1.jpeg)

#### <span id="page-55-0"></span>**Topics:**

**Contacting Dell** 

# **Contacting Dell**

#### **Prerequisites**

**NOTE: If you do not have an active Internet connection, you can find contact information on your purchase invoice, packing slip, bill, or Dell product catalog.**

#### **About this task**

Dell provides several online and telephone-based support and service options. Availability varies by country and product, and some services may not be available in your area. To contact Dell for sales, technical support, or customer service issues:

#### **Steps**

- 1. Go to **Dell.com/support.**
- 2. Select your support category.
- 3. Verify your country or region in the **Choose a Country/Region** drop-down list at the bottom of the page.
- 4. Select the appropriate service or support link based on your need.